# **ØVITEC**

## **Händelser**

Vitec PP7 Lathund

Datum: 2022-01-28

Antal sidor. 4 Vitec Bygg & Fastighet vitecsoftware.com/fastighet infofastighet@vitecsoftware.com växel: 090 15 49 00

## Innehållsförteckning

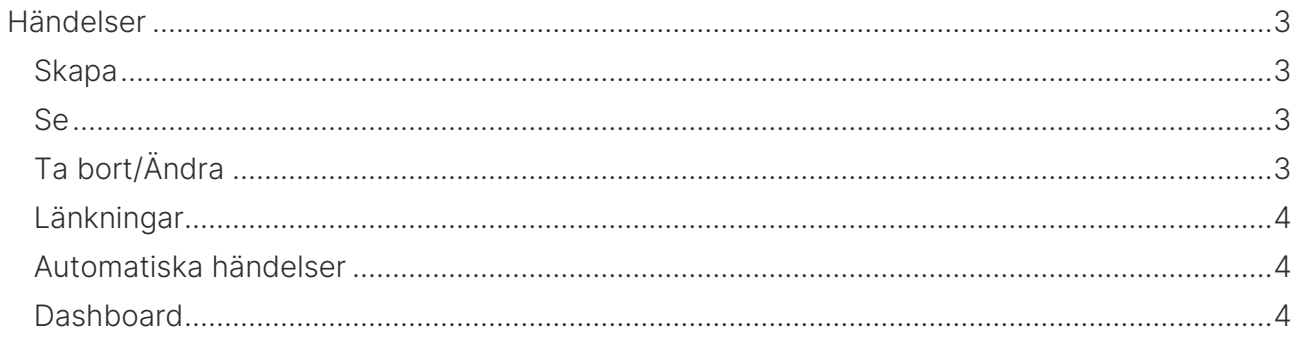

## <span id="page-2-0"></span>Händelser

Händelser kan skapas manuellt och automatiskt i systemet. En händelse skapas automatiskt på ett antal områden i systemet, men framför allt används de manuellt i Projekt, Uppdrag och Kundfråga.

#### <span id="page-2-1"></span>Skapa

För att skapa en ny händelse, gå till projekt-, uppdragseller kundfrågavyn. I översiktsflikarna i dessa vyer finns en panel för Händelser.

Klicka sedan på knappen Ny händelse och fyll i en rubrik och en text och klicka på OK för att spara din händelse. Du kan också lägga till ett dokument via händelsen. I detta fall sparas dokumentet under Dokumentfliken på området, i den mapp du valt när du sparade din händelse.

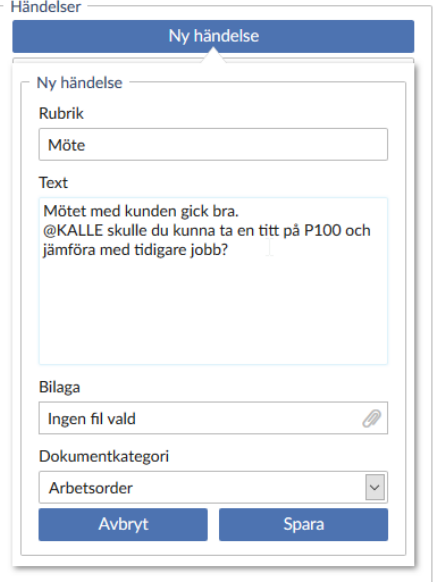

#### <span id="page-2-2"></span>Se

Du kan se alla tidigare händelser direkt på översiktsfliken i Projekt, Uppdrag och Kundfråga. Det finns ett sökfält i händelsepanelen där du kan söka på rubrik och text för att lättare kunna hitta om det finns många händelser. Bokstaven/Bokstäverna som står i cirkeln bredvid händelsen är initialerna på den som skapade händelsen.

### <span id="page-2-3"></span>Ta bort/Ändra

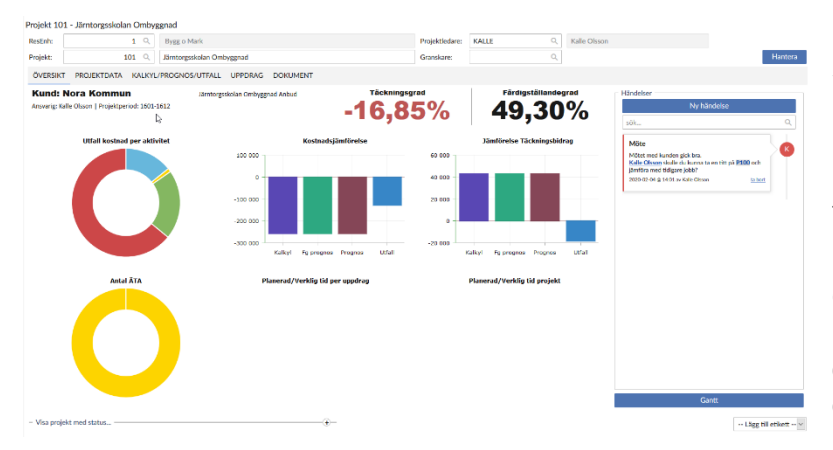

Du kan enbart ta bort händelser som du själv har lagt till. Andra händelser kan du enbart titta på. Du tar bort en händelse genom att klicka på länken i händelsen med texten Ta bort.

Om händelsen är kopplad till ett meddelande så får du frågan om du vill ta bort meddelandet också eller inte.

Du kan ändra en händelse som du själv lagt till, genom att klicka på länken med texten Ändra.

#### <span id="page-3-0"></span>Länkningar

Du kan skapa länkningar till flera olika saker i en Händelse:

• Skriv @ för att få upp en lista på övriga Ansvariga i systemet och på så sätt "tagga" en eller flera personer. Blir man "taggad" så får man en notis om detta via Meddelandefunktionen i PP7. Man kan också välja att få ett e-mail när man blir taggad genom sina Användarinställningar.

• Skriver ni in en länk så blir den länken klickbar i händelsen, likaså e-mailadresser.

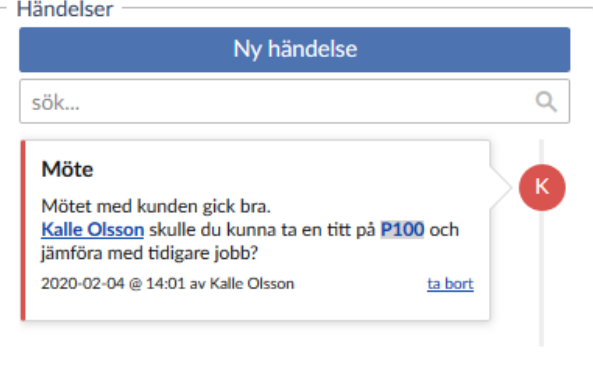

- Ni kan länka andra områden i PP7 genom att skriva t ex U10003, där U står för Uppdrag och 10003 är uppdragsnumret ni vill länka till. Ni kan använda:
	- o P projekt
	- $o$   $U$  uppdrag
	- $\circ$  K kund
	- $\circ$  L leverantör
	- o KF kundfaktura
	- o LF leverantörsfaktura
	- o O offert
	- o T offertprojekt
	- o I inköpsorder
	- o F förfrågan
	- o A ärende
	- o UH underhållsobjekt
	- o V verifikat

#### <span id="page-3-1"></span>Automatiska händelser

Automatiska händelser skapas i systemet när:

- Nytt dokument läggs till på ett objekt
- Ett nytt ärende är skapat
- Ett nytt projekt/offertprojekt skapas
- Ett nytt uppdrag/offertuppdrag skapas
- Ett nytt installationsobjekt skapas
- En ny kund skapas
- Du får ett internt meddelande

#### <span id="page-3-2"></span>**Dashhoard**

På ditt dashboard visas alla dina händelser längst ned till höger. Du kan välja i dina användarinställningar vilka händelser du vill ska visas för dig i systemet. Händelserna kommer fortfarande att skapas men inte visas för dig om du väljer bort dem.